## HOW TO CREATE A RECREATION PERMIT MAP

## USING THE FOREST SERVICE LAND STATUS AND ENCUMBRANCE VIEWER

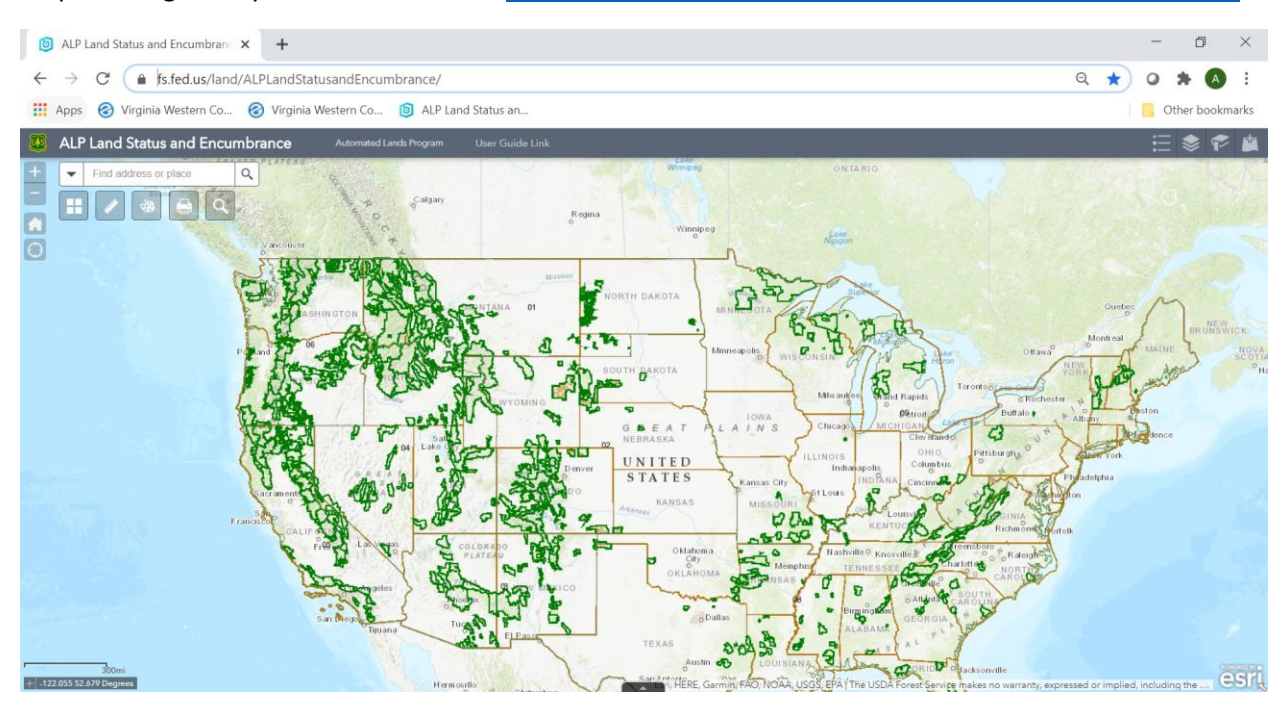

## Step 1: Navigate in your web browser to [https://www.fs.fed.us/land/ALPLandStatusandEncumbrance/](https://usfs.maps.arcgis.com/apps/webappviewer/index.html?id=7d2d55a5b95240c297cd049c01f9bd76)

Step 2: Zoom to the area of the proposed use

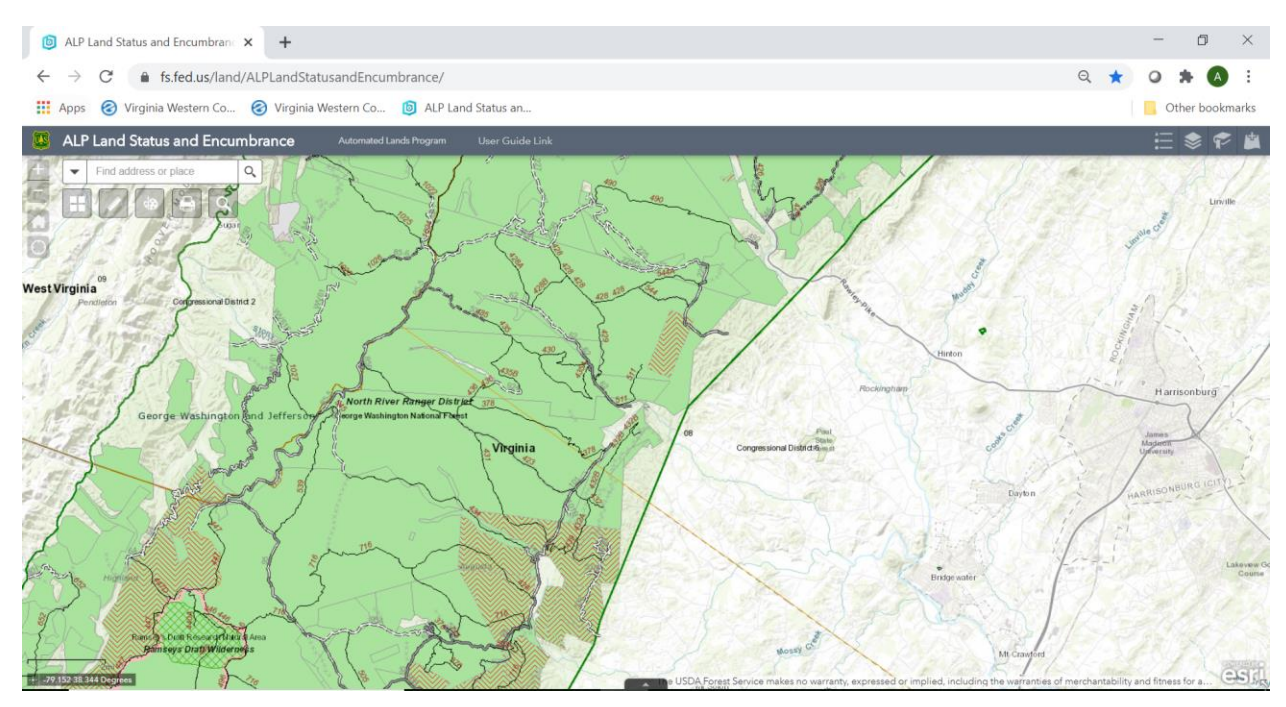

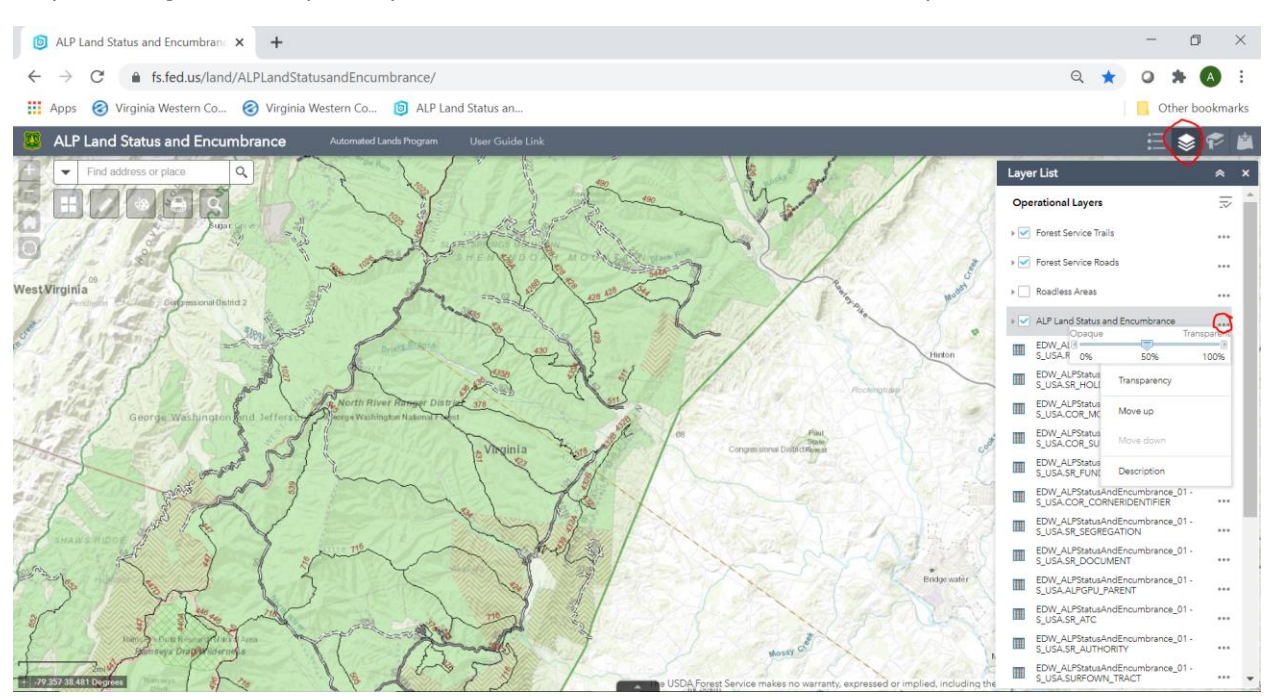

Step 3: Change the transparency of the ALP Land Status and Encumbrance layer to 50%

Step 4: Change the background imagery to USA Topo Maps or FSTopo Basemap

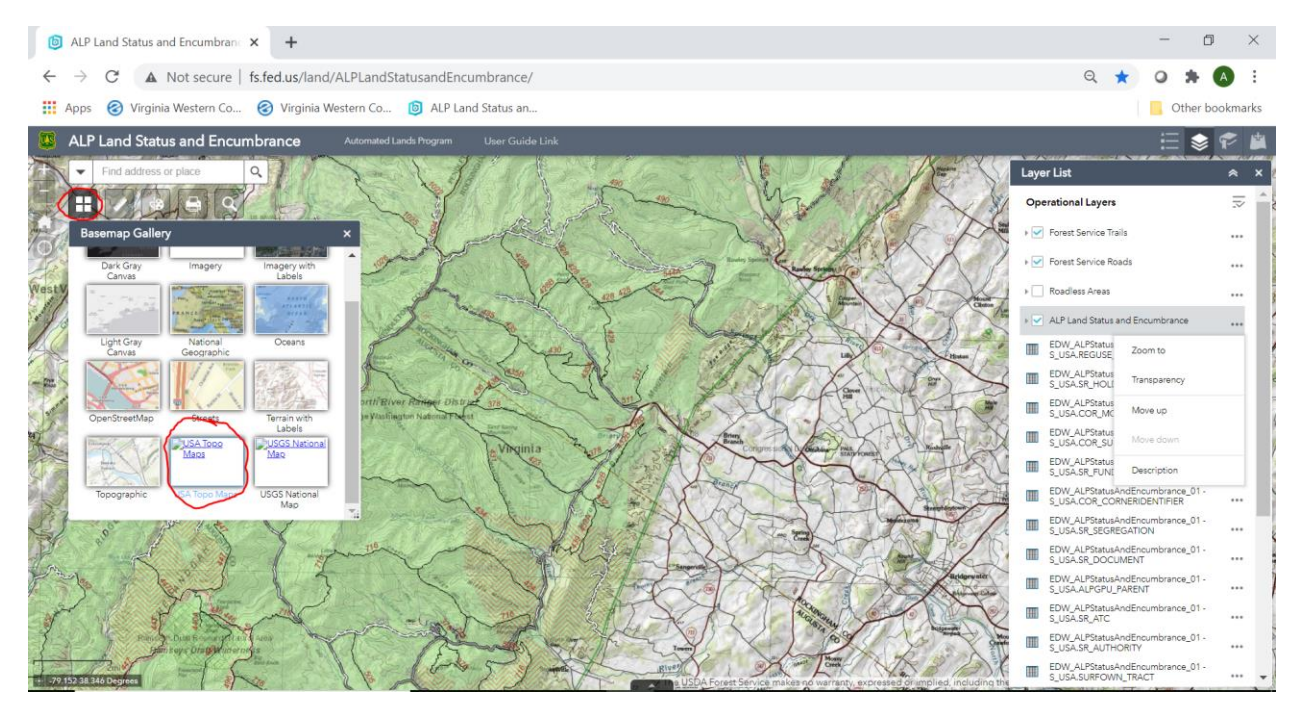

Step 5: Use the Draw function to create a line, polygon, point, and/or text to highlight areas of proposed activities/ use on the Forest.

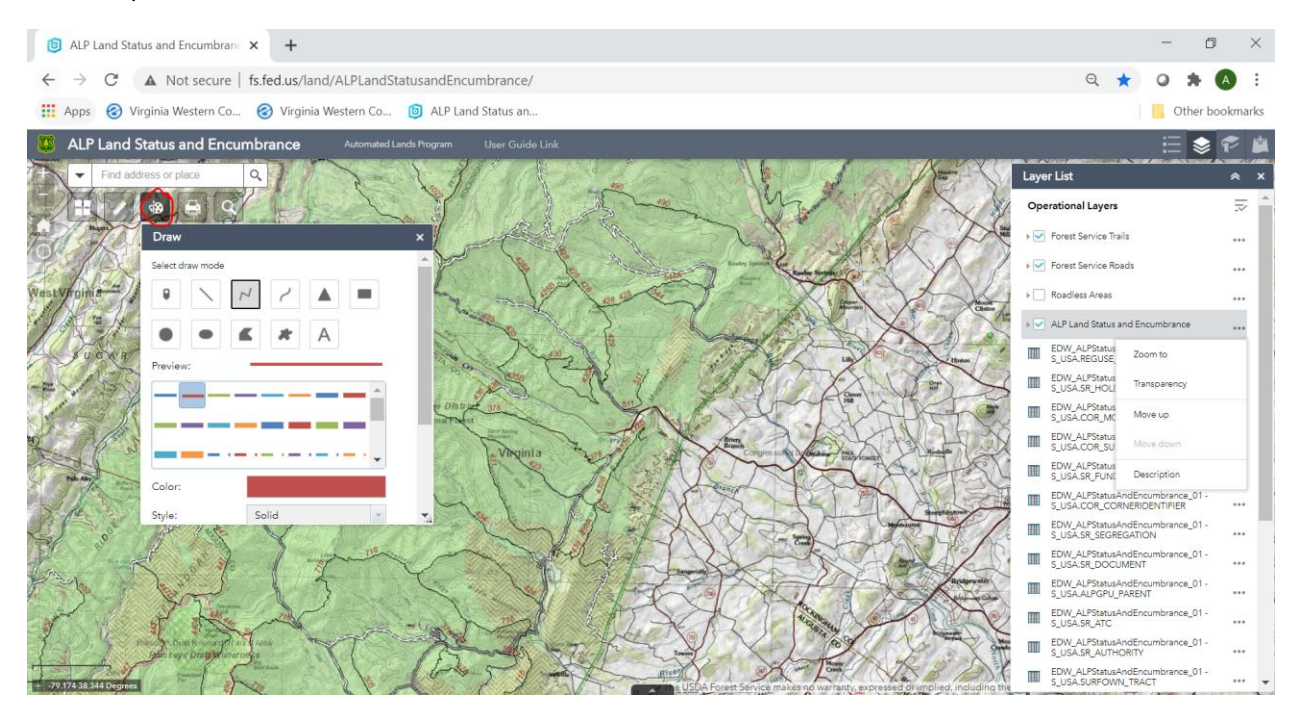

## Generic Example below:

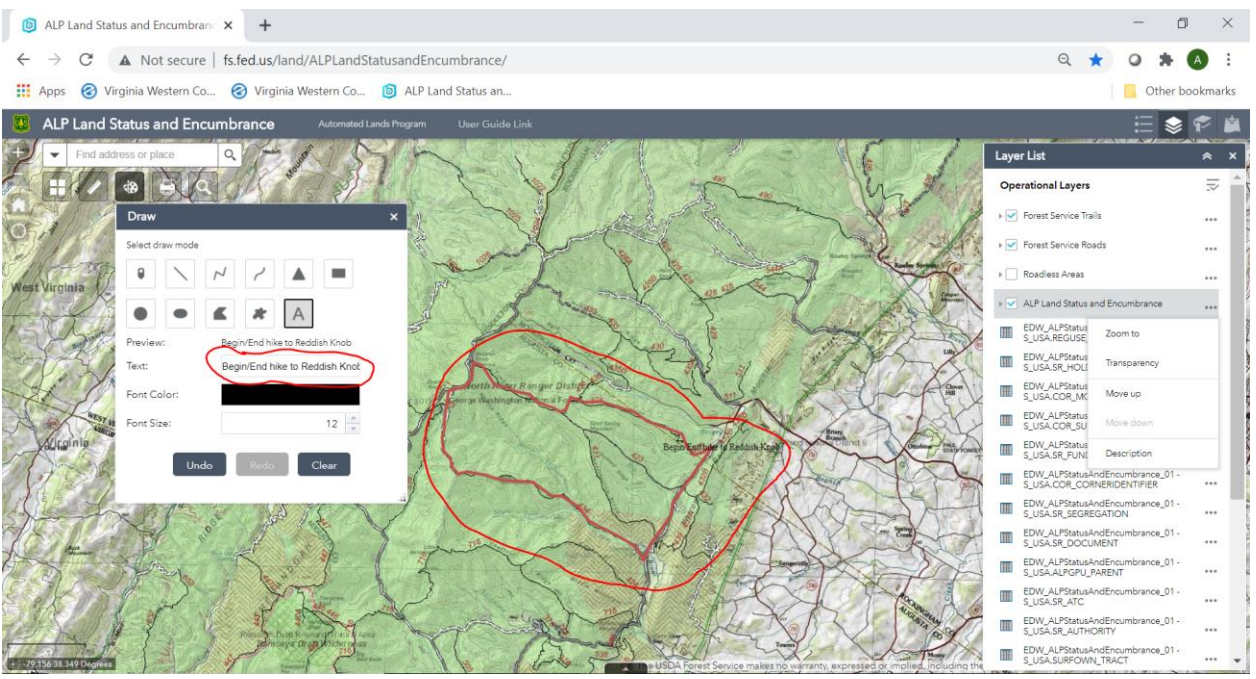

Step 6: Print map (exports to an Adobe .pdf file). Change Layout to Letter ANSI A Portrait or other appropriate size to depict the drawing. Add a map title to include your applicant name, type(s) of activities, and when the activity/use is intended to occur.

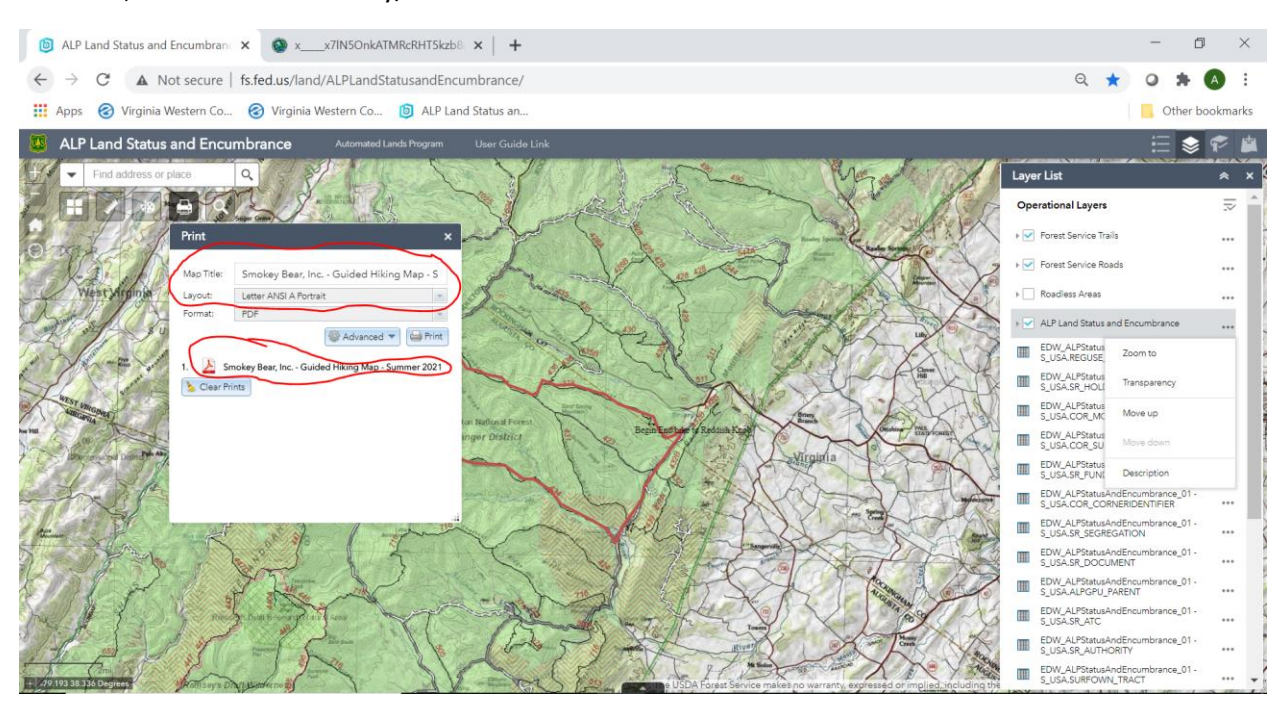

Example .pdf output is shown below:

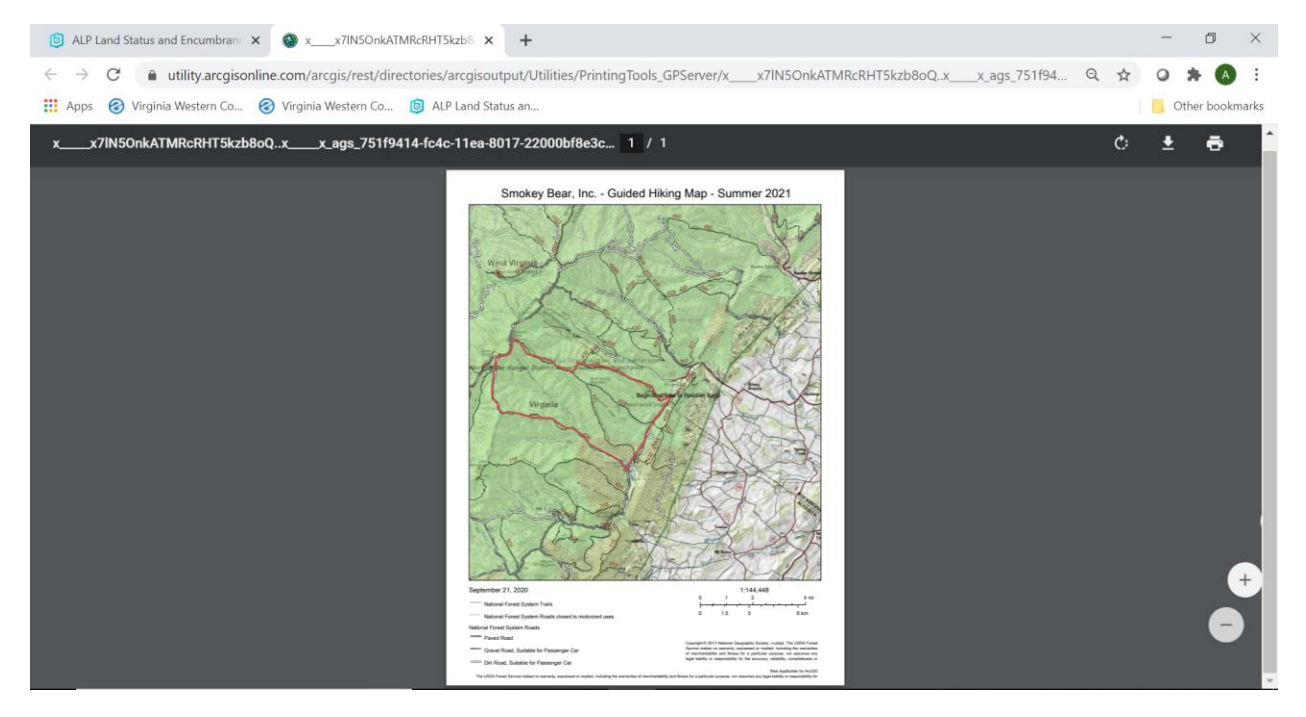